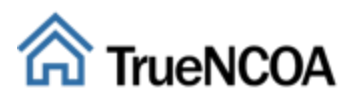

# **TrueNCOA's Input File Guide**

# **Contents**

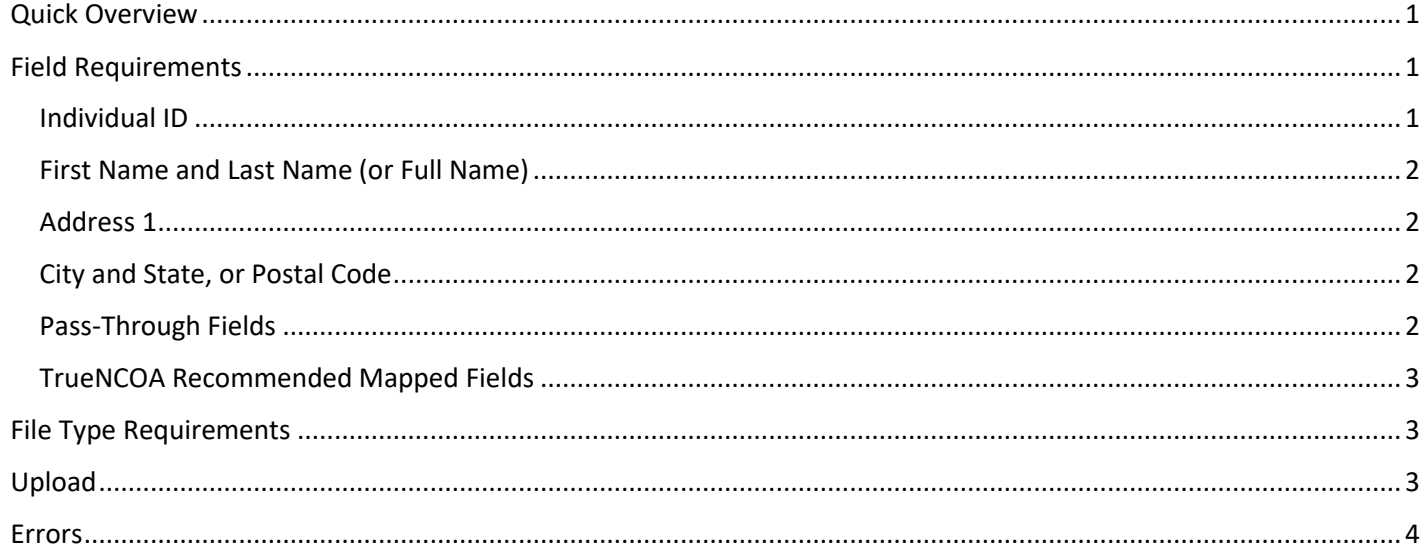

## <span id="page-0-0"></span>Quick Overview

- File must be a .csv, .txt, .xls, or .xlsx.
- File must contain: First Name, Last Name, Address 1, City, State (or Zip Code), and Individual ID.
- File must have Individual ID this aids in matching your input file back to your database.
- Company Name should be listed in the Last Name Field.
	- o This will return more accurate data for each company.
	- o You can map it to Full Name, but risk the Company name being parsed incorrectly.
- Double check your mapping.
	- o Note: If the app finds an issue with your mapping, an error will return on the top of the page!

Continue reading below to learn even more about input file guidelines!

# <span id="page-0-1"></span>Field Requirements

Users must include certain fields to run a file with TrueNCOA. These fields are required by the United States Postal Service to return corrected addresses and give the user the most accurate information. To upload a file, TrueNCOA requires the following fields:

- Individual ID
- First Name and Last Name **or Full Name**
- Address 1
- City and State **or** Postal Code

We encourage users to include as much address related information on their upload file as possible, including: Address ID, Address 2, and Postal Code. These fields should be populated and have the appropriate headers.

#### <span id="page-0-2"></span>Individual ID

**Individual ID is a unique identifier given to each record.** Usually a set of numbers, the individual ID aids users in matching new addresses to their database. Because our system is looking for numbers, *the individual ID should not be mapped to any other fields*. If

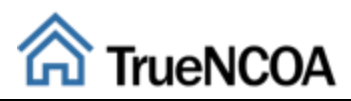

you don't have an ID for your constituents, we recommend just adding a new column in your file named Input\_ID and numbering your records starting with 1.

#### <span id="page-1-0"></span>First Name and Last Name (or Full Name)

Constituent names should be separated into First Name and Last Name. We also accept Full Name. First and Last name is highly recommended by TrueNCOA as it allows USPS to read the name most clearly. Full Name is automatically parsed or separated into First Name and Last Name.

If your file contains Company Name, you should follow these steps to make sure those records are processed correctly:

- 1. If your file contains ONLY company names and company addresses, please make sure that company name is located in the Last Name Field. You should create a first and last name field in your file. Leave the First Name field blank and place all company names in the last name field. Then, upload your file to our app, and map your First and Last Name fields to the system's First Name and Last Name fields.
- 2. If your file contains BOTH individual and company names and addresses, please make sure that company name is located in the Last Name Field. You should create a first and last name field in your file. Leave the First Name field blank and place all company names in the last name field. Then, upload your file to our app, and map your First and Last Name fields to the system's First Name and Last Name fields.

#### <span id="page-1-1"></span>Address 1

TrueNCOA requires Address 1 to be included in the input file. Without this field, your file may not run! Address 1 should contain the main address information on a constituent; this includes house number and street name. Apartment or Unit numbers can also be included, but we recommend adding those to an Address 2 field.

Please Note: If you have Care of (c/o) fields or company names located in the Address 1 field, we encourage you to move these to a separate field. Sometimes these extra address details shift the actual address to Address 2, therefore causing the system to read it incorrectly. If you have company name, read the *First Name and Last Name (or Full Name)* section above.

#### <span id="page-1-2"></span>City and State, or Postal Code

City, State, and Postal Code should all have their own fields. TrueNCOA requires city level location to be included in the input file. This city level location can be given by either supplying City and State (2 fields), Postal Code (1 field), or City and State and Postal Code (3 fields).

We recommend giving all three city level location fields to help the USPS find the correct address, but some errors could still occur. If you decide to map all three fields, each record should have City, State, and Postal Code data included. Meaning every field has data in it. Some users may benefit from only mapping City, State. Whereas others may benefit more from only mapping Postal Code. Users may run their file several times (for FREE) and can review the Summary Report to decide which file they would prefer to download.

We always encourage users to review their file for errors or incorrect data before uploading and processing.

#### *Postal Codes Starting with Zero:*

Sometimes when Postal Codes start with zeros, Excel drops the zeros even when formatted correctly. To resolve this issue, update your records with Postal Codes starting with zero to have a single quote. (Example: '00123). If you have City and State listed on your file, feel free to map City and State instead of Postal Code. City and State are acceptable locations for the USPS NCOA process.

## <span id="page-1-3"></span>Pass-Through Fields

If your file contains data fields that aren't required for NCOA that's ok. You can skip that field during mapping by leaving the dropdown blank.

However, if you need that data returned on the export, you can use the Pass-Through field mapping option to retain those fields through the process. If you don't see the Pass-Through option, just click the toggle fields button to change your view.

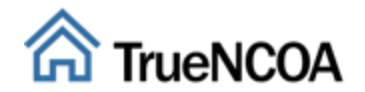

As an example, if it's important for you to have a constituent's phone number on your export, you could map phone number to Pass-Through, and the phone number you provided will be on your records in the export file.

## <span id="page-2-0"></span>TrueNCOA Recommended Mapped Fields

TrueNCOA has found the best results when the following fields are mapped:

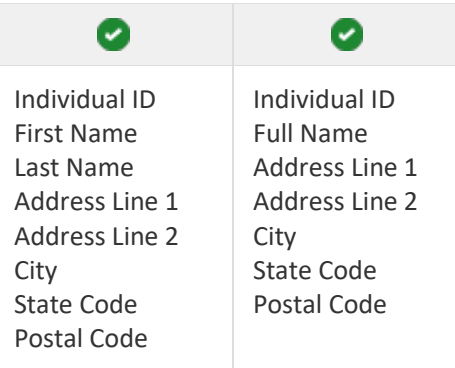

## <span id="page-2-1"></span>File Type Requirements

Files processed through TrueNCOA must be one of the following file types:

- Comma-Separated Value files (.csv)
- Tab Delimited files (.txt)
- Excel files (.xls)

A Comma-Separated Value (CSV) File is a simple file format used to store tabular data, such as a spreadsheet or database, created by adding commas to separate the data. View a [CSV file.](http://bit.ly/testcsv) CSV files can be created in Excel by saving the table and changing the 'Save as Type' to *CSV (Comma Delimited)*.

A Tab Delimited File is a simple text format for storing data in a tabular structure, such as a spreadsheet or database, created by adding tabs between data fields. [View a Tab Delimited file.](http://bit.ly/tabdelimited) Tab Delimited files can be created in Excel by saving the table and changing the 'Save as Type' to *Text (tab delimited)*.

An Excel File is known as the Binary Interchange File Format (BIFF). Data inside all Office Document files are stored in series of fixed-size streams. All the data is contained in records that have headers, which give the record type and length[. View a XSL File.](http://bit.ly/testxls)

# <span id="page-2-2"></span>Upload

Users can upload a file right from our homepage. Upload your file one of three ways: Paste, Drag/Drop, and Browse.

- 1. **To Paste:** User should 1) open their file; 2) copy all rows including the header; 3) and paste into the Upload Box. User should paste near the Copy/Paste icon. F
- 2. **Drag/Drop:** User should 1) access their file and drag into the Upload Box. User should drag the file to the Drag Icon in the Upload box to have a successful file upload.
- 3. **Browse Files:** User should click the Browse Icon. Their File Explorer should open and allow the user to select the file they want to upload.

Please note: All files should be selected from its original file source. Using a file from recent files or frequent folders will not upload.

When a file has uploaded successfully the Upload Box will have a green border and the Continue Button will turn green. To continue processing your successfully uploaded file, click the green Continue Button.

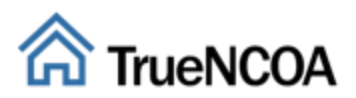

# <span id="page-3-0"></span>Errors

You could be getting an error for a number of reasons. Remember TrueNCOA only supports csv, txt, and xls or xlsx files! Check the table below to find your error. If you received an error that is not in this table, please contact [support@truencoa.com.](mailto:support@truencoa.com)

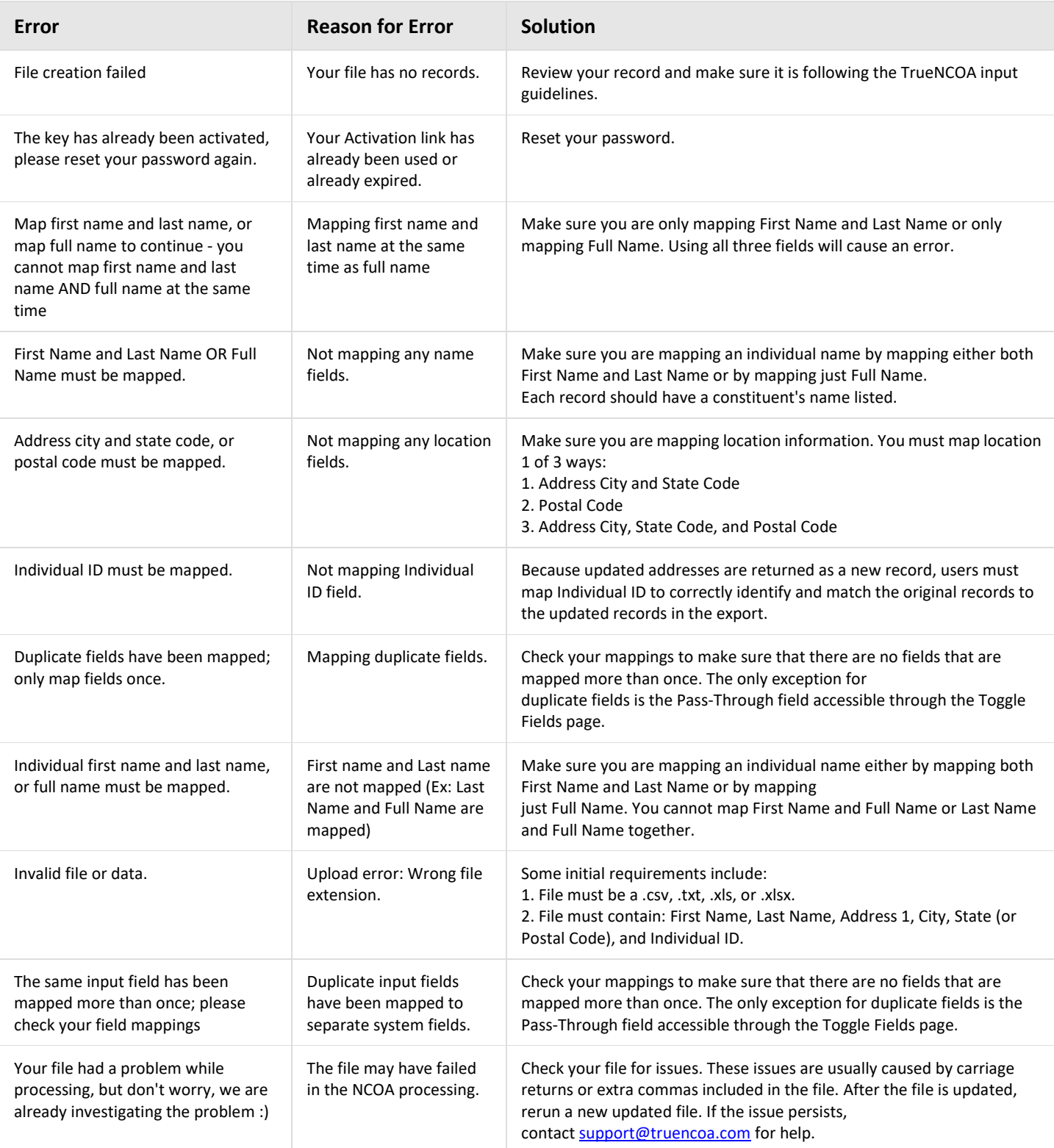